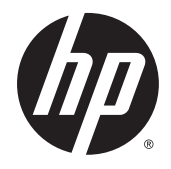

# Moniteurs rétroéclairés LED IPS

Guide de l'utilisateur

© 2014, Hewlett-Packard Development Company, L.P.

Windows Vista est une marque déposée ou une marque commerciale de Microsoft Corporation aux États-Unis et/ou dans d'autres pays.

Les garanties applicables aux produits et services HP sont décrites dans les documents de garantie accompagnant ces produits et services. Aucune partie du présent document ne saurait être interprétée comme une garantie supplémentaire. HP ne saurait être tenue responsable des éventuelles erreurs techniques ou d'édition contenues dans ce guide, ni des omissions.

Ce document contient des informations propriétaires protégées par droit d'auteur. Aucune partie de ce document ne peut être photocopiée, reproduite ou traduite dans une autre langue sans l'accord écrit préalable de Hewlett-Packard Company.

Première édition : septembre 2014

Référence du document : 786794-051

### À propos de ce guide

Ce guide fournit des informations sur les caractéristiques du moniteur, l'installation du moniteur, en utilisant le logiciel et les spécifications techniques.

 $\triangle$  AVERTISSEMENT ! Ce symbole signale des instructions dont le non-respect pourrait entraîner des blessures ou la mort.

A ATTENTION : Ce symbole signale des instructions dont le non-respect pourrait entraîner des dommages pour le matériel ou la perte d'informations.

- **EXARQUE :** Ce symbole signale des informations supplémentaires importantes.
- $\frac{1}{2}$  ASTUCE : Les contenus représentés de cette manière constituent des conseils utiles.

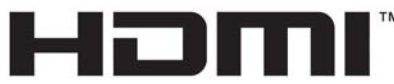

HIGH-DEFINITION MULTIMEDIA INTERFACE

Ce produit intègre la technologie HDMI.

# **Sommaire**

 $\mathbf{r}$ 

J.

 $\overline{\phantom{a}}$ 

J.

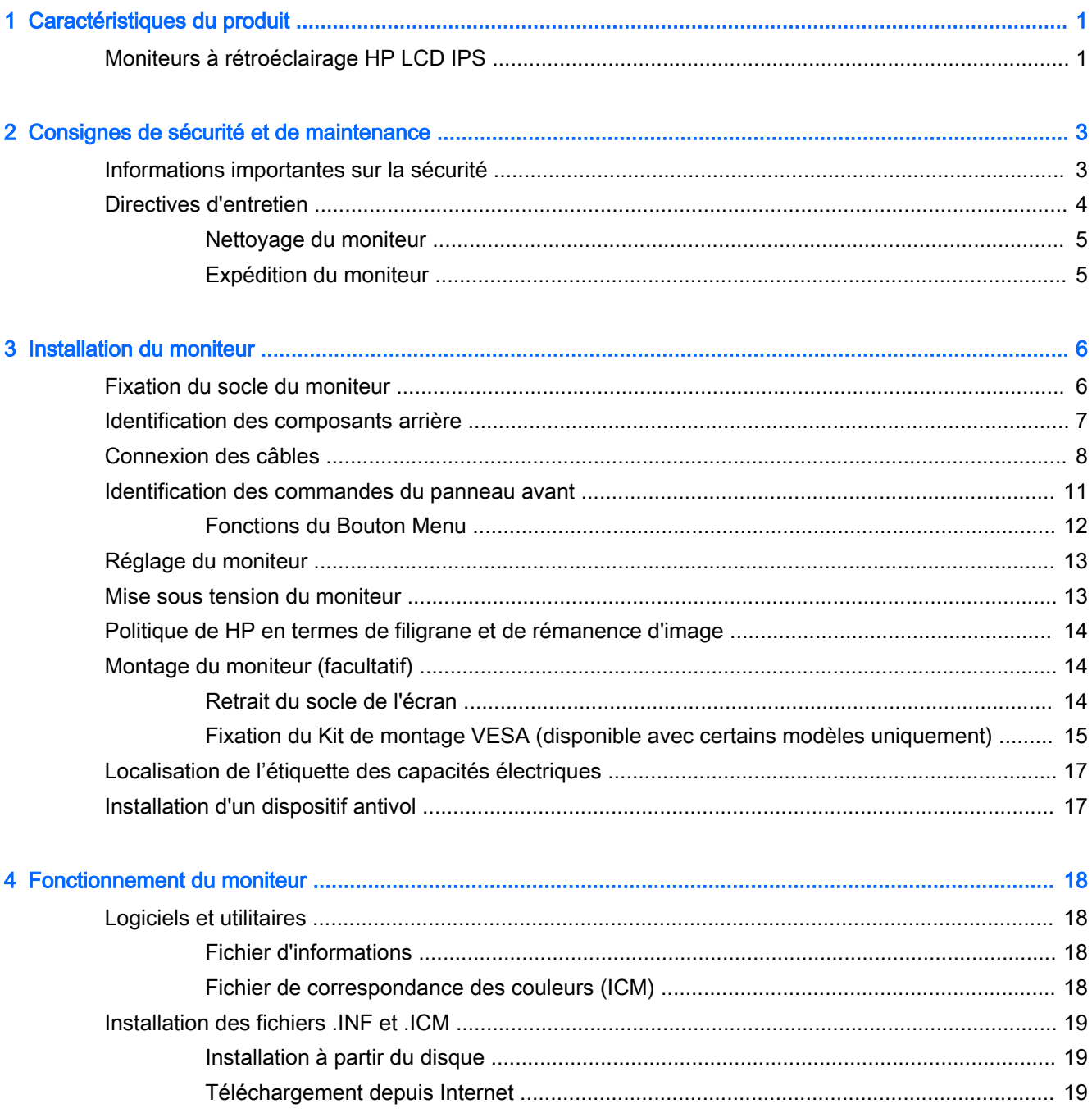

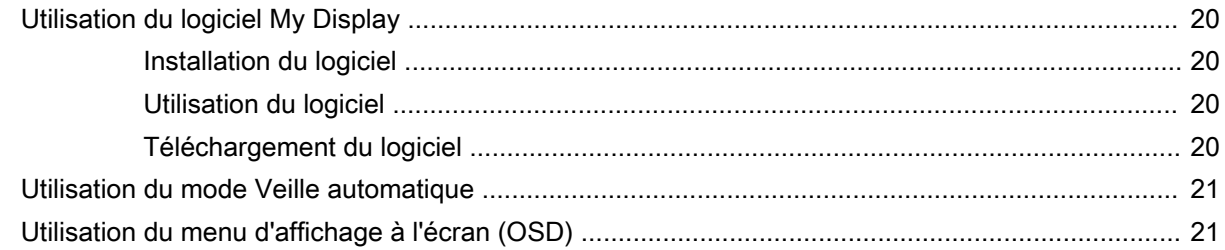

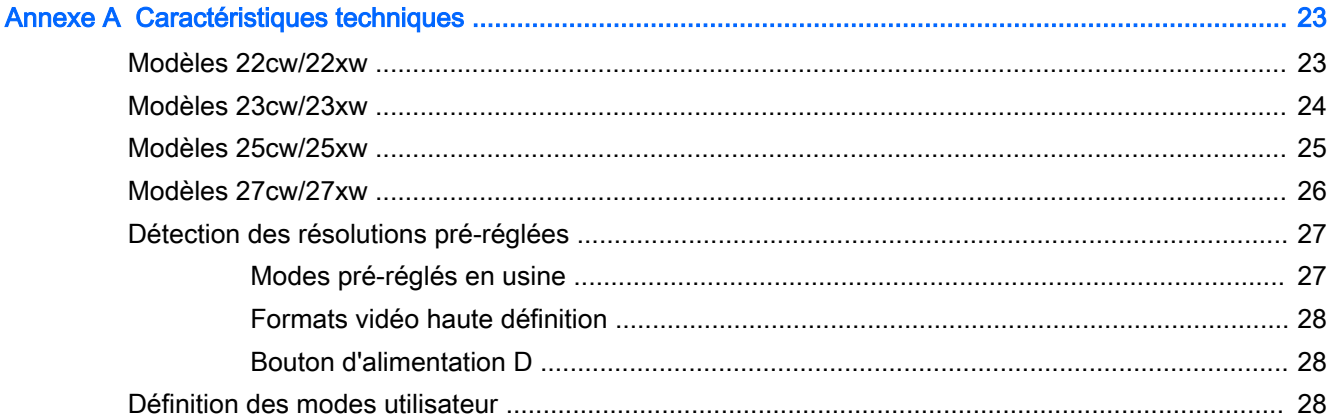

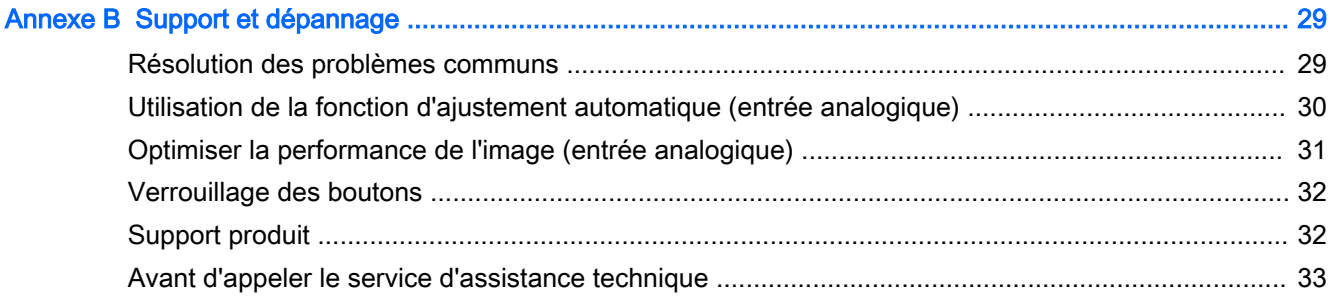

# <span id="page-6-0"></span>1 Caractéristiques du produit

# Moniteurs à rétroéclairage HP LCD IPS

 $\mathbb{R}$  REMARQUE : Il est possible que certains des modèles décrits dans le présent guide ne soient pas disponibles dans votre pays ou zone.

Ces modèles d'écrans sont dotés d'un affichage à cristaux liquides à matrice active de type TFT, un panneau IPS (in-plane switching) Les modèles et caractéristiques de moniteur comprennent :

- Modèles 22cw/22xw, écran à zone d'affichage 54,6 cm (21,5 pouces) en diagonale, résolution 1920 × 1080, et prise en charge plein écran pour les résolutions plus faibles ; inclut la mise à l'échelle personnalisée pour une taille d'image maximale tout en conservant le taux d'origine
- Modèles 23xw/23xw, écran à zone d'affichage 58,4 cm (23 pouces) en diagonale, résolution 1920 × 1080, et prise en charge plein écran pour les résolutions plus faibles ; inclut la mise à l'échelle personnalisée pour une taille d'image maximale tout en conservant le taux d'origine
- Modèles 25cw/25xw, écran à zone d'affichage 63,3 cm (25 pouces) en diagonale, résolution 1920 × 1080, et prise en charge plein écran pour les résolutions plus faibles ; inclut la mise à l'échelle personnalisée pour une taille d'image maximale tout en conservant le taux d'origine
- Modèle 27cw/27xw, écran à zone d'affichage 68,6 cm (27 pouces) en diagonale, résolution 1920 × 1080, et prise en charge plein écran pour les résolutions plus faibles inclut la mise à l'échelle personnalisée pour une taille d'image maximale tout en conservant le taux d'origine
- Rétroéclairage LED qui consomme moins d'énergie
- Inclinaison et angle large favorisant le visionnage en position assise, debout ou d'un côté ou de l'autre
- Entrée de signal vidéo prenant en charge le signal analogique VGA
- Entrée de signal vidéo pour prendre en charge l'interface multimédia haute définition (HDMI)
- Fonction Plug and Play si celle-ci est prise en charge par votre système d'exploitation
- Fourniture d'un emplacement de sécurité à l'arrière du moniteur pour dispositif antivol optionnel
- Réglages à l'écran (On-Screen Display, OSD) en plusieurs langues facilitant le réglage et l'optimisation de l'écran
- Logiciel My Display pour le réglage des paramètres du moniteur
- Protection contre la copie HDCP (High Bandwidth Digital Content Protection) sur les entrées HDMI
- Disque de logiciel et de documentation contenant les pilotes du moniteur et la documentation du produit
- Fonction d'économie d'énergie répondant aux exigences de réduction de la consommation électrique

 $\ddot{\mathbb{F}}$  REMARQUE : Pour plus d'informations sur la sécurité et les réglementations, reportez-vous aux Informations sur le produit fournies sur votre disque multimédia, s'il est inclus, ou dans la documentation incluse. Pour obtenir des mises à jour du manuel de l'utilisateur de votre produit, rendez-vous sur [http://www.hp.com/support,](http://www.hp.com/support) puis sélectionnez votre pays. Sélectionnez Pilotes et téléchargements, puis suivez les instructions à l'écran.

# <span id="page-8-0"></span>2 Consignes de sécurité et de maintenance

## Informations importantes sur la sécurité

Un cordon d'alimentation est fourni avec l'écran. Si vous souhaitez utiliser un autre cordon, branchezle uniquement sur une source d'alimentation et avec une fiche adaptées à cet écran. Pour plus d'informations sur le jeu de cordons d'alimentation à utiliser avec le moniteur, reportez-vous aux Informations sur le produit fournies sur votre disque multimédia, s'il est inclus, ou dans la documentation incluse.

 $\triangle$  AVERTISSEMENT ! Pour diminuer le risque de choc électrique ou de dommages matériels :

- Branchez le cordon d'alimentation sur une prise secteur facilement accessible à tout moment.
- Mettez l'ordinateur hors tension en débranchant le cordon d'alimentation de la prise secteur.

• Si le cordon d'alimentation dispose d'une fiche tripolaire, branchez-le sur une prise tripolaire reliée à la terre. Ne désactivez pas la broche de mise à la terre du cordon d'alimentation, en branchant un adaptateur à 2 broches par exemple. Cette broche représente une protection importante.

Pour votre sécurité, ne posez rien sur les cordons d'alimentation ou les câbles. Disposez-les de sorte que personne ne risque de les piétiner ou de trébucher dessus. Ne tirez pas sur le cordon ou sur les câbles. Pour débrancher le cordon d'alimentation, saisissez la fiche puis tirez-la vers vous.

Pour réduire tout risque de blessure grave, lisez le manuel électronique intitulé Sécurité et ergonomie de l'environnement de travail. Ce guide explique comment agencer correctement un poste de travail et comment s'installer confortablement devant un ordinateur. Il contient également des informations importantes sur la sécurité électrique et mécanique. Ce manuel est disponible sur le Web à l'adresse <http://www.hp.com/ergo>.

ATTENTION : Pour protéger le moniteur et l'ordinateur, connectez tous les cordons d'alimentation de l'ordinateur et de ses périphériques (par exemple un moniteur, une imprimante, un scanner) à un dispositif de protection contre les surtensions tel qu'une prise multiple ou UPS (alimentation sans coupure). Les prises multiples n'offrent pas toutes une protection contre les surtensions ; les prises multiples doivent indiquer spécifiquement qu'elles ont cette capacité. Utilisez une prise multiple pour laquelle le fabricant offre une garantie de remplacement en cas de dommages, de manière à pouvoir remplacer l'équipement si la protection contre les surtensions s'avérait défectueuse.

Utilisez des meubles de taille appropriée et conçus pour soutenir correctement votre écran à cristaux liquides HP.

<span id="page-9-0"></span> $\triangle$  AVERTISSEMENT ! Les écrans à cristaux liquides qui sont placés de manière inappropriée sur des commodes, des bibliothèques, des étagères, des bureaux, des haut-parleurs ou des tiroirs pourraient tomber et entraîner des blessures.

Acheminez tous les cordons et câbles connectés à l'écran à cristaux liquides de manière à ce qu'ils ne puissent pas être tirés, attrapés ou arrachés.

**EX REMARQUE :** Ce produit est adapté au divertissement. Veillez à placer l'écran dans un environnement lumineux et contrôlé afin d'éviter les interférences avec la lumière et les surfaces lumineuses environnantes qui pourraient entraîner des reflets gênants sur l'écran.

### Directives d'entretien

Pour optimiser les performances et allonger la durée de vie du moniteur :

- N'ouvrez pas le boîtier du moniteur et n'essayez pas de le réparer vous-même. Ne réglez que les commandes décrites dans les instructions d'utilisation. Si le moniteur ne fonctionne pas correctement, s'il est tombé ou s'il a été endommagé, contactez votre revendeur ou prestataire de services HP agréé.
- N'utilisez qu'une source d'alimentation et un branchement adaptés à ce moniteur, comme indiqué sur l'étiquette ou la plaque à l'arrière du moniteur.
- Assurez-vous que l'ampérage total des dispositifs branchés à la prise ne dépasse pas l'ampérage nominal de la prise, et que l'ampérage total des dispositifs connectés au cordon n'excède pas l'ampérage de celui-ci. Pour connaître l'ampérage nominal de chaque périphérique (AMPS ou A), lisez l'étiquette de sa prise d'alimentation.
- Installez le moniteur près d'une prise facilement accessible. Pour débrancher le moniteur, tenez fermement la fiche et tirez-la hors de la prise. Ne débranchez jamais le moniteur en tirant sur le cordon.
- Mettez le moniteur hors tension quand vous ne vous en servez pas. Votre moniteur durera plus longtemps si vous utilisez un économiseur d'écran et si vous éteignez l'appareil lorsqu'il n'est pas utilisé.
- **EX** REMARQUE : Les écrans avec dommages de type « image gravée » ne sont pas couverts par la garantie HP.
- Les orifices et ouvertures du boîtier ont une fonction de ventilation. Ces ouvertures ne doivent pas être bouchées ni recouvertes. N'introduisez pas d'objets dans les orifices et ouvertures du boîtier.
- Ne faites pas tomber le moniteur et ne le posez pas sur une surface instable.
- Ne posez aucun objet sur le cordon d'alimentation, ne marchez pas dessus.
- Gardez le moniteur dans un endroit bien aéré, loin de toute lumière, poussière ou humidité excessive.
- Pour retirer le socle de l'écran, vous devez poser l'écran face vers le bas sur une surface lisse pour éviter de le rayer, de le déformer ou de le casser.

#### <span id="page-10-0"></span>Nettoyage du moniteur

- 1. Mettez l 'écran hors tension et débranchez le cordon d 'alimentation de l 'arrière de l 'appareil.
- 2. Dépoussiérez le moniteur en essuyant l'écran et le boîtier avec un chiffon antistatique propre et doux.
- 3. Si un nettoyage plus approfondi est nécessaire, utilisez un mélange 50/50 d'eau et l'alcool isopropyle.

 $\triangle$  ATTENTION : Vaporisez le nettoyant sur un chiffon et nettoyez avec précaution la surface de l'écran à l'aide du chiffon humide. Ne vaporisez jamais le nettoyant directement sur la surface de l'écran. Il risque de couler derrière le panneau et d'endommager l'électronique.

ATTENTION : N'utilisez pas de nettoyants contenant des matières à base de pétrole, telles que du benzène, des diluants ou toute substance volatile, pour nettoyer l'écran ou le boîtier du moniteur. Ces produits chimiques risquent d 'endommager l 'appareil.

#### Expédition du moniteur

Conservez l'emballage d'origine. Il pourra vous être utile ultérieurement, pour transporter ou expédier le moniteur.

# <span id="page-11-0"></span>3 Installation du moniteur

Pour installer le moniteur, assurez-vous que ni l'ordinateur, ni ses périphériques, ni le moniteur ne sont sous tension et suivez les instructions ci-dessous.

### Fixation du socle du moniteur

- $\triangle$  ATTENTION : L'écran est fragile. Évitez de toucher ou appliquer une pression sur l'écran ; cela peut causer des dommages.
- $\frac{1}{2}$  ASTUCE : Prenez en compte l'emplacement de l'écran car sa face avant peut provoquer des réflexions parasites à partir de surfaces lumineuses et brillantes environnantes.
	- 1. Retirez le bloc de base/socle, puis retirez le moniteur en le soulevant de la boîte et placez-le face vers le bas sur une surface plane.
	- 2. Faites glisser le socle dans la base jusqu'à ce qu'il se verrouille.

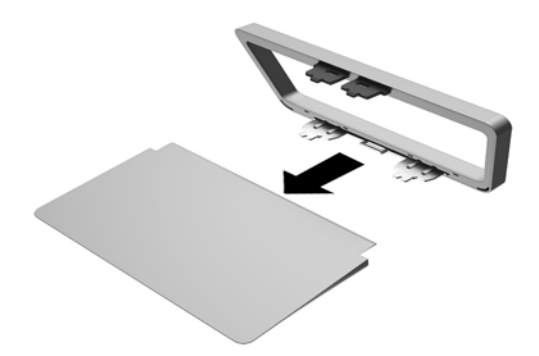

<span id="page-12-0"></span>3. Insérez les deux taquets du socle dans l'emplacement situé à l'arrière de la tête d'affichage jusqu'à ce qu'il s'enclenche.

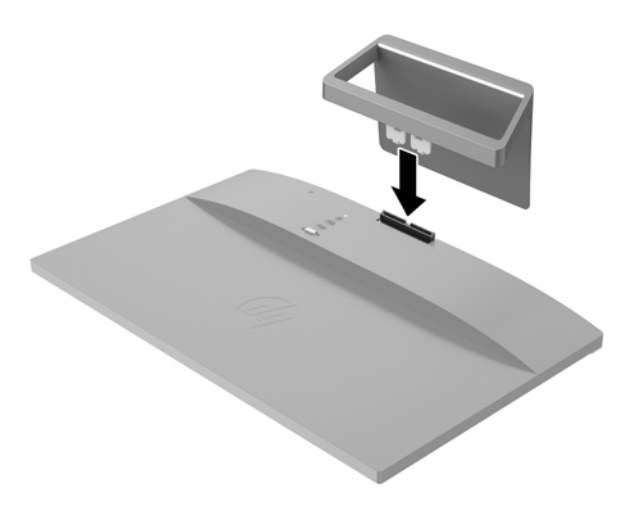

# Identification des composants arrière

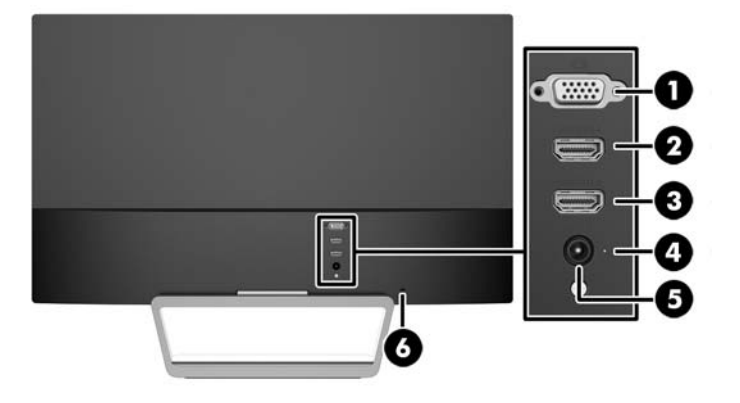

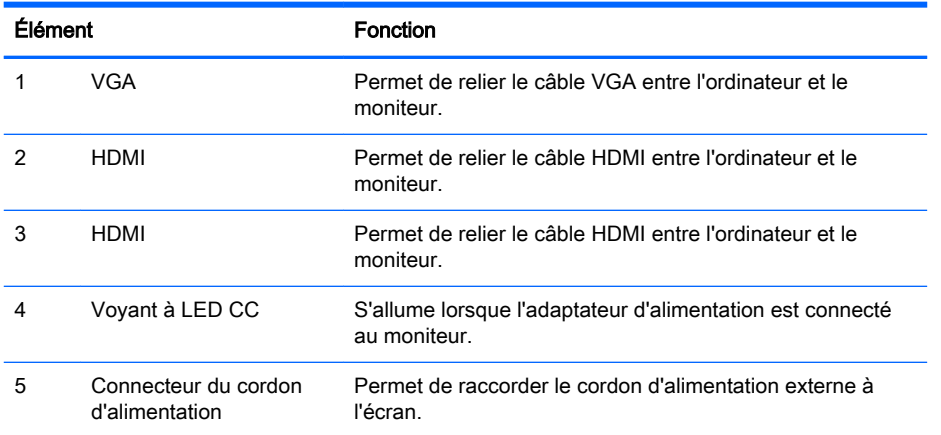

<span id="page-13-0"></span>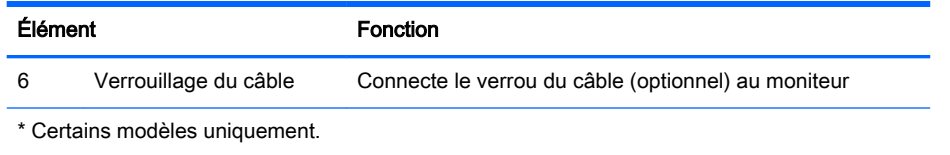

## Connexion des câbles

- 1. Placez le moniteur près de l'ordinateur, dans un endroit pratique et bien ventilé.
- 2. Branchez le câble de sinal.
	- **EX REMARQUE :** Le moniteur peut prendre en charge une entrée analogique ou HDMI. Le mode vidéo est déterminé par le câble vidéo utilisé. Les entrées recevant un signal vidéo valide sont détectées automatiquement par l'écran. Vous pouvez sélectionner les entrées en appuyant sur le bouton Source sur le panneau avant, ou à l'aide de la fonction OSD (On-Screen Display) en appuyant sur le bouton Menu.
		- Pour un fonctionnement analogique, utilisez un câble de signal VGA. Connectez une extrémité du câble VGA au connecteur VGA situé à l'arrière de l'écran et l'autre extrémité au connecteur VGA de l'ordinateur.

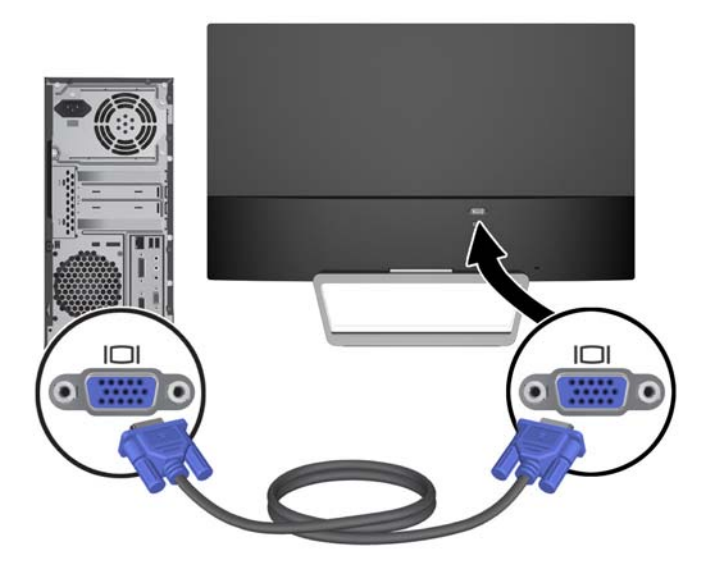

● Reliez un câble HDMI au port HDMI situé à l'arrière du moniteur et l'autre extrémité au port HDMI de l'appareil source. Le câble HDMI est fourni avec certains modèles uniquement.

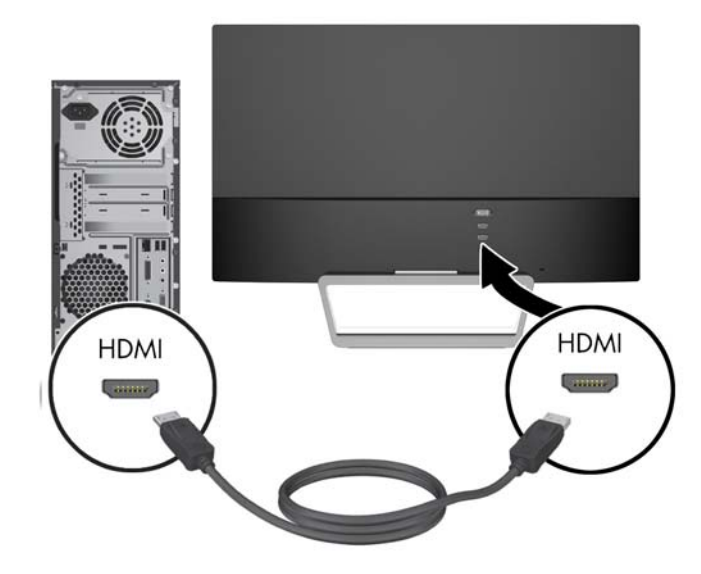

3. Connectez une extrémité du cordon d'alimentation au bloc d'alimentation (1) et l'autre extrémité à une prise secteur de terre (2), puis connectez l'extrémité ronde du cordon d'alimentation au moniteur (3).

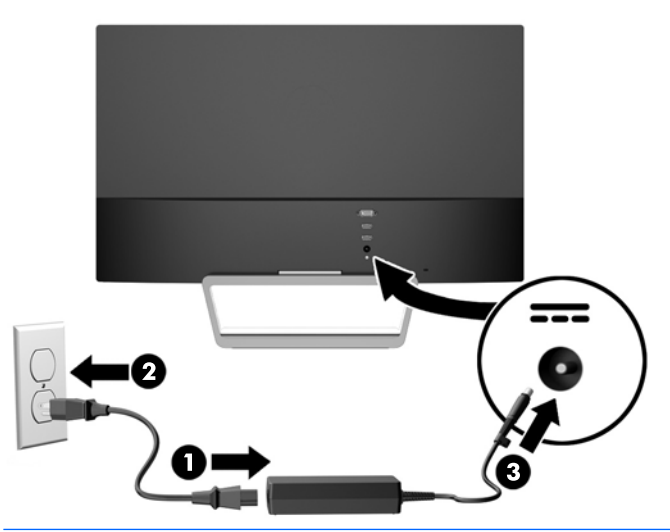

 $\triangle$  AVERTISSEMENT ! Pour diminuer le risque de choc électrique ou de dommages matériels :

Ne neutralisez pas la connexion de terre du cordon d'alimentation. La prise de terre est un élément de sécurité essentiel.

Branchez le cordon d'alimentation sur une prise secteur mise à la masse (reliée à la terre), accessible facilement.

Pour mettre le matériel hors tension, débranchez le cordon d'alimentation de la prise secteur.

Pour votre sécurité, ne posez rien sur les cordons d'alimentation ou les câbles signaux. Disposez les câbles de sorte que personne ne risque de marcher ou de trébucher dessus. Ne tirez pas sur le cordon ou sur un câble. Pour débrancher le cordon d'alimentation de la prise secteur, saisissez la fiche puis tirez-la vers vous.

# <span id="page-16-0"></span>Identification des commandes du panneau avant

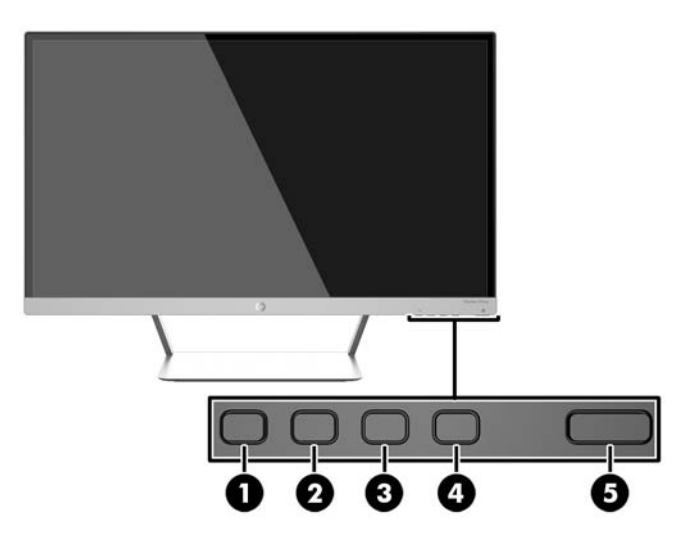

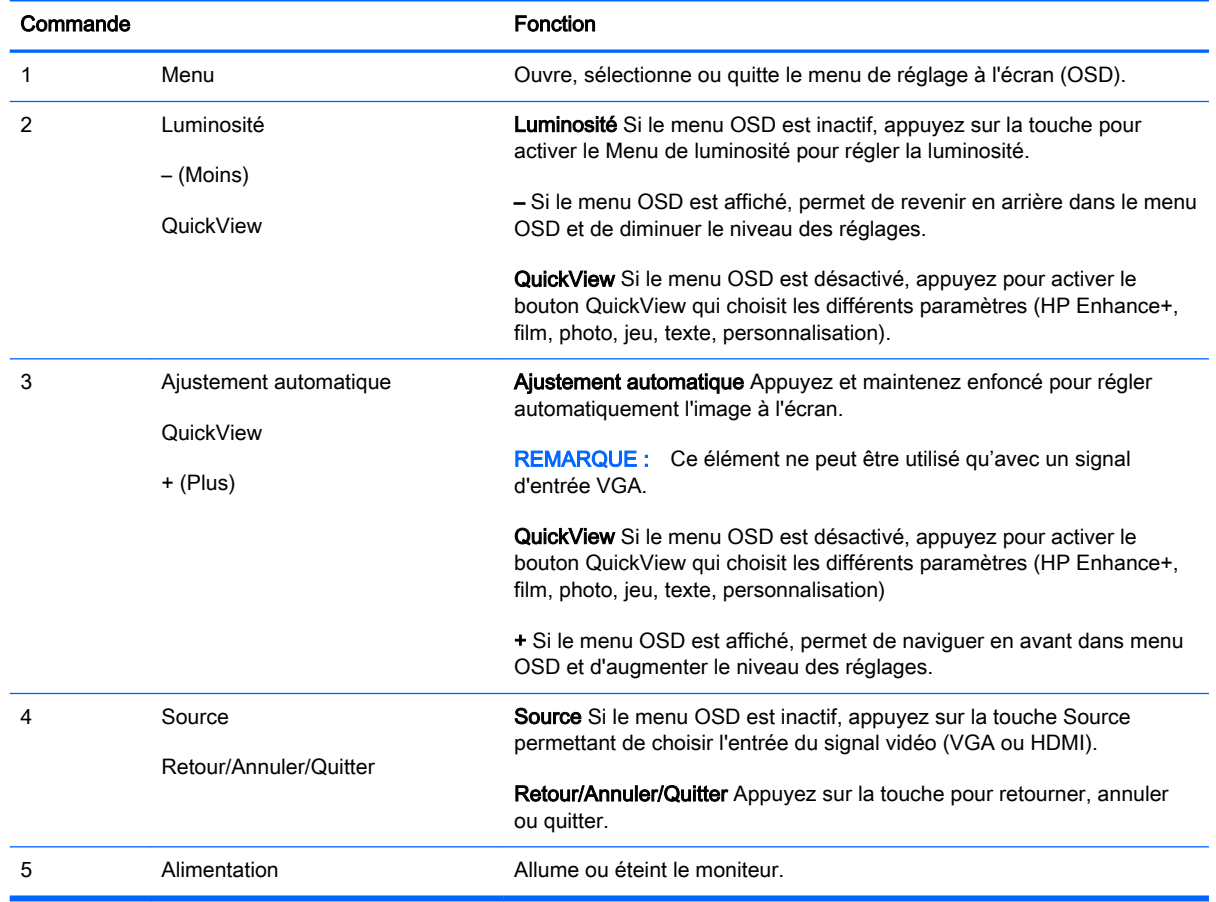

**REMARQUE :** Pour afficher le simulateur du menu OSD, rendez-vous sur la Bibliothèque multimédia traitant du Service de réparation pour les clients de HP : <http://www.hp.com/go/sml>.

#### <span id="page-17-0"></span>Fonctions du Bouton Menu

Le fait d'appuyer sur l'un des quatre boutons du Menu situés sur la partie inférieure de l'écran active les boutons et affiche les icônes à côté des boutons. La fonction des boutons dépend de l'entrée vidéo active et le modèle.

Si l'entrée vidéo active est un signal analogique (entrée VGA), les boutons possèdent les fonctions suivantes.

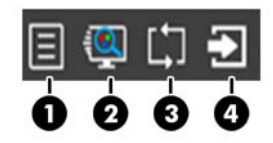

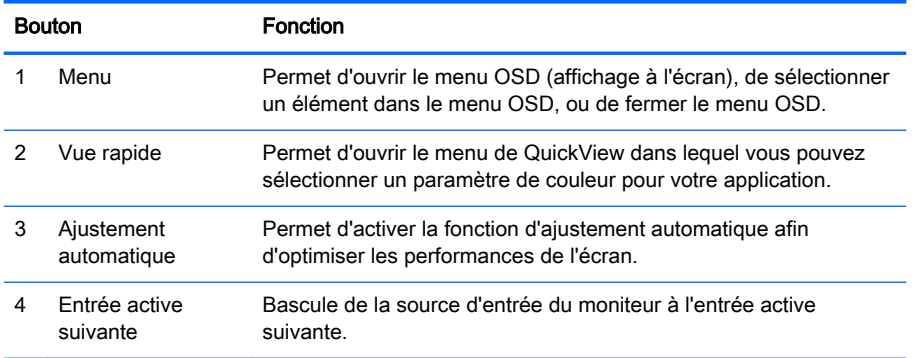

Si l'entrée vidéo active est un signal numérique (HDMI entrée), les boutons possèdent les fonctions suivantes.

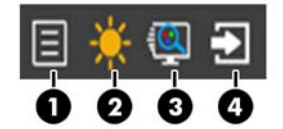

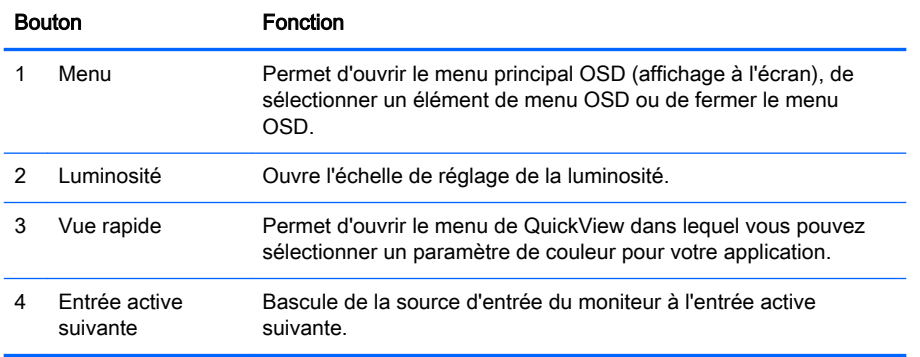

# <span id="page-18-0"></span>Réglage du moniteur

Inclinez l'écran vers l'avant ou vers l'arrière pour l'installer dans une position confortable, au niveau des yeux.

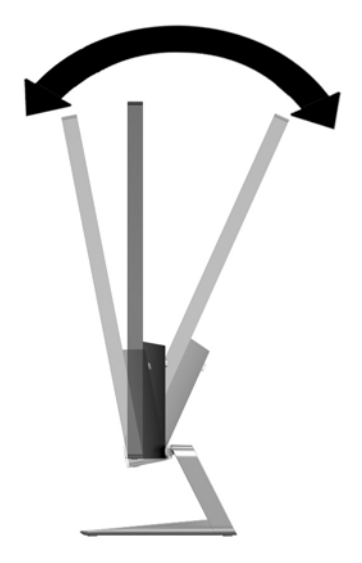

## Mise sous tension du moniteur

- 1. Appuyez sur le bouton d'alimentation situé à l'avant du moniteur pour le mettre sous tension.
- 2. Appuyez sur le bouton d'alimentation de l'ordinateur pour le mettre sous tension.
- $\Lambda$  ATTENTION : Des dommages de type « image gravée » peuvent se produire sur les moniteurs qui affichent la même image statique pendant une période prolongée.\* Pour éviter ce type de dommages, vous devez toujours activer l'économiseur d'écran ou éteindre le moniteur lorsque vous ne vous en servez pas pendant longtemps. La rémanence d'image à l'écran peut apparaître sur tous les écrans à cristaux liquides. Les écrans avec dommages de type « image gravée » ne sont pas couverts par la garantie HP.

\* Une période prolongée correspondant à 12 heures consécutives de non utilisation.

**EXARQUE :** Si le bouton de mise sous tension ne répond pas, peut-être la fonction de verrouillage du bouton de mise sous tension est-elle activée. Pour désactiver cette fonction, maintenez enfoncé le bouton d'alimentation du moniteur pendant 10 secondes.

**EXARARQUE :** Vous pouvez désactiver le témoin d'alimentation dans le menu de réglage à l'écran (OSD). Appuyez sur le bouton Menu du panneau avant de l'écran, puis sélectionnez Management > Bezel Power LED > Off (Gestion > Voyant lumineux du panneau avant > Éteint).

Lorsque le moniteur est sous tension, un message État du moniteur s'affiche pendant cinq secondes. Le message indique à quelle entrée (VGA ou HDMI) le signal actif actuel correspond, l'état du réglage de la mise en source de l'auto-commutateur (Activé ou Désactivé ; le réglage usine par défaut est Activé), le signal source par défaut (le réglage usine par défaut est Auto-commutateur), la résolution d'affichage prédéfinie actuelle, et la résolution d'affichage prédéfinie recommandée.

L'écran recherche automatiquement une entrée active dans les entrées de signal et utilise cette entrée pour l'affichage. Si deux entrées ou davantage sont actives, l'écran affiche la source d'entrée par défaut. Si la source par défaut n'est pas l'une des entrées actives, l'écran affiche alors l'entrée

<span id="page-19-0"></span>ayant la priorité la plus élevée dans l'ordre suivant : HDMI, puis VGA. Vous pouvez modifier la source par défaut dans le menu OSD en appuyant sur le bouton Source situé sur le panneau avant.

### Politique de HP en termes de filigrane et de rémanence d'image

Les modèles de moniteur IPS sont conçus avec la technologie d'affichage IPS (In-Plane Switching) qui fournit des angles de vision ultra-large et une qualité d'image avancée. Les Moniteurs IPS sont adaptés à une grande variété d'applications avancées de qualité d'image. Cette technologie de panneau, cependant, n'est pas adaptée pour les applications qui présentent des images statiques, immobiles ou fixes sur de longues périodes de temps sans l'utilisation d'économiseurs d'écran. Ces types d'applications peuvent inclure la surveillance par caméra, les jeux vidéo, les logos de marketing, et des modèles qui sont affichés sur l'écran pendant une période prolongée de temps. Des images statiques peuvent causer des dommages de rémanence de l'image qui pourraient ressembler à des taches ou des filigranes sur l'écran du moniteur.

Les moniteurs utilisés 24 heures sur 24 et présentant de ce fait un dommage de rétention d'image ne seront pas couverts pas la garantie HP. Pour éviter tout dommage de rétention d'image, éteignez toujours le moniteur lorsqu'il n'est pas utilisé ou, si cela est pris en charge par votre système, utilisez le paramètre de gestion de l'alimentation pour éteindre l'affichage lorsque le système est en veille prolongée.

### Montage du moniteur (facultatif)

Le panneau du moniteur peut être fixé sur un kit de montage VESA fourni avec certains modèles. Pour monter le kit de montage VESA, procédez comme suit.

- **FY** REMARQUE : Cet appareil est conçu pour prendre en charge un support de montage mural compatible avec la norme UL ou CSA.
- A ATTENTION : Ce kit de montage VESA est compatible avec les trous de montage de 100 mm de la norme industrielle VESA. Pour fixer une solution de montage d'un autre fabricant sur le VESA, il faut quatre vis de 4 mm de diamètre, d'un pas de 0,7 et de 10 mm de long. Ne pas utiliser de vis plus longues car elles pourraient endommager le moniteur. Il est important de vérifier que la solution de montage du fabricant tiers est conforme à la norme VESA, et conçue pour supporter le poids du moniteur. Pour un fonctionnement optimal, il est essentiel d'utiliser les câbles d'alimentation et vidéo fournis avec le moniteur.

#### Retrait du socle de l'écran

Le moniteur peut être désolidarisé de son socle en vue de le fixer au mur, sur un bras pivotant ou un autre dispositif de fixation.

- 1. Déconnectez et retirez tous les câbles du moniteur.
- 2. Réglez le moniteur sur la position verticale.
- 3. Placez le moniteur face vers le bas sur une surface plane recouverte d'un tissu sec et doux.

 $\bigwedge$  ATTENTION : Avant de commencer à démonter le moniteur, assurez-vous qu'il est éteint et que tous les câbles sont déconnectés.

<span id="page-20-0"></span>4. Appuyez sur le loquet de dégagement (1) et faites glisser le socle pour le détacher de son connecteur situé sur l'écran (2).

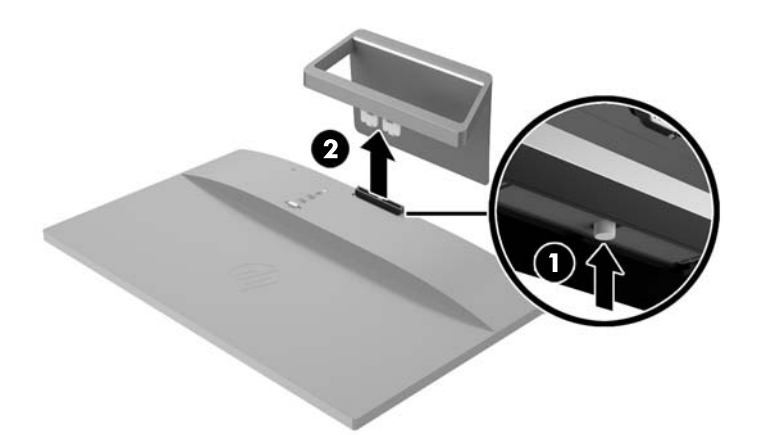

#### Fixation du Kit de montage VESA (disponible avec certains modèles uniquement)

- 1. Retirez le socle du moniteur. Reportez-vous à la section [Retrait du socle de l'écran à la page 14.](#page-19-0)
- 2. Retirez la vis située sur la partie centrale de l'arrière de l'écran.
- 3. Insérez le taquet situé sur la partie inférieure du support de fixation VESA dans le l'emplacement à l'arrière de l'écran jusqu'à ce que le support VESA se mette en place (1), puis fixez la partie supérieure du support avec la vis qui était installée au centre de l'écran (2).

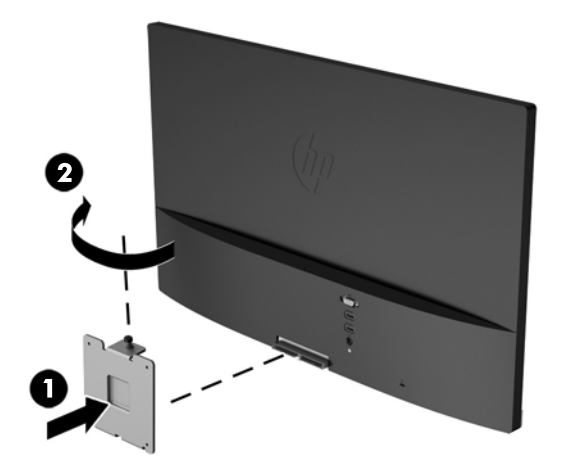

4. Pour fixer le moniteur sur un bras pivotant ou un autre dispositif de montage (vendu séparément), insérez quatre vis de montage à travers les trous du dispositif de montage et dans les trous de vis du support de fixation VESA qui était installé à l'arrière du moniteur.

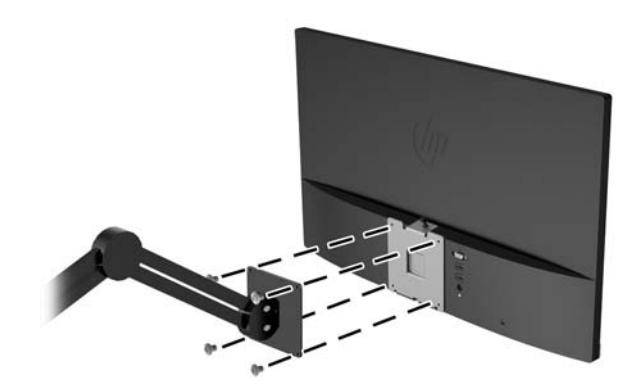

# <span id="page-22-0"></span>Localisation de l'étiquette des capacités électriques

L'étiquette des capacités électriques collée sur le moniteur indique le numéro du produit et le n° de série. Ces numéros peuvent vous être utiles lorsque vous contactez HP à propos du moniteur. L'étiquette est apposée au bas du moniteur.

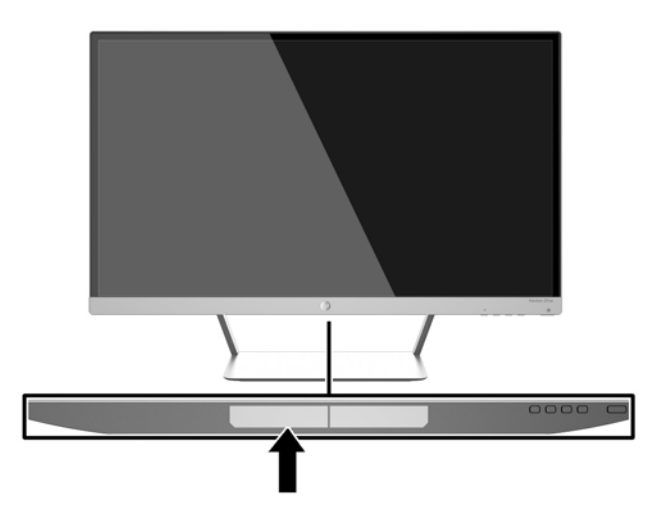

# Installation d'un dispositif antivol

Vous pouvez sécuriser le moniteur à un objet fixe à l'aide d'un dispositif antivol optionnel disponible chez HP.

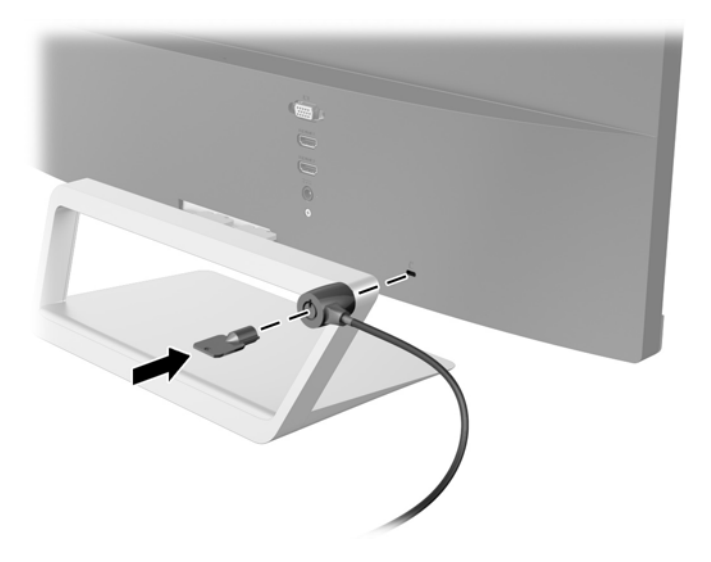

# <span id="page-23-0"></span>4 Fonctionnement du moniteur

# Logiciels et utilitaires

Le moniteur est livré avec un disque de fichiers que vous pouvez installer sur votre ordinateur :

- un fichier .INF (Information)
- fichiers ICM (Image Color Matching) (un pour chaque espace couleur calibré)
- logiciel My Display

#### Fichier d'informations

Le fichier .INF définit les ressources qu'utilisent les systèmes d'exploitation Microsoft Windows pour assurer la compatibilité entre le moniteur et la carte graphique de l'ordinateur.

Le moniteur est compatible en Plug and Play avec Microsoft Windows et fonctionne parfaitement sans le fichier .INF. Pour une compatibilité Plug and Play, il faut que la carte graphique de l'ordinateur soit conforme à la norme VESA DDC2 et que le moniteur soit connecté directement à cette carte. Le Plug and Play ne fonctionne pas si vous utilisez des connecteurs de type BNC ou des boîtes ou tampons de distribution.

#### Fichier de correspondance des couleurs (ICM)

Les fichiers .ICM sont des fichiers de données utilisés par les applications graphiques afin de garantir une bonne correspondance des couleurs entre l'écran et une imprimante ou un scanner. Ce fichier est activé à partir de programmes graphiques qui prennent cette fonctionnalité en charge.

 $\mathbb{F}$  REMARQUE : Le profil colorimétrique ICM est défini conformément au format spécifié par l'ICC (International Color Consortium).

# <span id="page-24-0"></span>Installation des fichiers .INF et .ICM

Si vous avez déterminé que vous avez besoin des fichiers .INF et .ICM, vous pouvez les installer à partir du disque ou en les téléchargeant.

#### Installation à partir du disque

Pour installer les fichiers .INF et .ICM à partir du disque :

- 1. Introduisez le disque dans le lecteur optique de l'ordinateur. Le menu du disque s'affiche.
- 2. Affichez le fichier informations du logiciel du moniteur HP.
- 3. Sélectionnez Install Monitor Driver Software (Installer le pilote du moniteur).
- 4. Suivez les instructions affichées.
- 5. Vérifiez dans le volet Affichage du Panneau de configuration Windows que la résolution et la fréquence de rafraîchissement sont correctes.

**REMARQUE :** Il se peut que vous ayez à installer les fichiers .INF ou .ICM du moniteur munis d'une signature numérique manuellement à partir du disque en cas d'erreur lors de l'installation. Reportezvous au fichier d'informations du logiciel du moniteur HP sur le disque.

#### Téléchargement depuis Internet

Pour télécharger la version la plus récente des fichiers .INF et .ICM à partir du site des moniteurs HP :

- 1. Rendez-vous sur<http://www.hp.com/support>et sélectionnez le pays concerné et la langue.
- 2. Sélectionnez Pilotes et téléchargements, saisissez le modèle de votre moniteur dans le champ Rechercher par produit, puis cliquez sur Aller.
- 3. Sélectionnez le moniteur dans la liste, si nécessaire.
- 4. Sélectionnez votre système d'exploitation, puis cliquez sur Suivant.
- 5. Cliquez sur Driver Display/Monitor (Pilote Affichage/Moniteur) pour ouvrir la liste des pilotes.
- 6. Cliquez sur le pilote.
- 7. Cliquez sur l'onglet Configuration système requise, puis vérifiez que votre système répond bien aux exigences minimales du programme.
- 8. Cliquez sur Télécharger et suivez les instructions à l'écran pour télécharger le logiciel.

# <span id="page-25-0"></span>Utilisation du logiciel My Display

Le disque fourni avec le moniteur comprend le logiciel My Display. Utilisez le logiciel My Display pour choisir vos préférences afin d'obtenir un affichage optimal. Vous pouvez sélectionner vos paramètres pour les jeux, les films, l'édition de photos ou simplement pour travailler en traitement de texte ou dans un tableur. Le logiciel My Display vous permet également de régler facilement les paramètres de luminosité, la couleur et le contraste.

#### Installation du logiciel

Pour installer le logiciel, procédez comme suit :

- 1. Introduisez le disque dans le lecteur de disques de l'ordinateur. Le menu du disque s'affiche.
- 2. Choisissez votre langue.
- **EV** REMARQUE : Ce choix détermine la langue employée lors de l'installation du logiciel. La langue du logiciel est déterminée quant à elle suivant la langue du système d'exploitation.
- 3. Cliquez sur Installer le logiciel My Display.
- 4. Suivez les instructions à l'écran.
- 5. Redémarrez l'ordinateur.

#### Utilisation du logiciel

Pour ouvrir le logiciel My Display :

1. Cliquez sur l'icône HP My Display de la barre des tâches.

ou

Cliquez sur Démarrer™ dans la barre des tâches.

- 2. Cliquez sur Tous les programmes.
- 3. Cliquez sur HP My Display.
- 4. Sélectionnez HP My Display.

Pour en savoir plus, reportez-vous à la section Aide présente dans le logiciel.

#### Téléchargement du logiciel

Si vous préférez télécharger le logiciel My Display, suivez les instructions ci-dessous.

- 1. Rendez-vous sur<http://www.hp.com/support>et sélectionnez le pays concerné et la langue.
- 2. Sélectionnez Pilotes et téléchargements, saisissez le modèle de votre moniteur dans le champ Rechercher par produit, puis cliquez sur Aller.
- 3. Sélectionnez le moniteur dans la liste, si nécessaire.
- 4. Sélectionnez votre système d'exploitation, puis cliquez sur Suivant.
- 5. Cliquez sur Utilitaire Outils pour afficher la liste des utilitaires et des outils.
- <span id="page-26-0"></span>6. Cliquez sur HP My Display.
- 7. Cliquez sur l'onglet Configuration système requise, puis vérifiez que votre système répond bien aux exigences minimales du programme.
- 8. Cliquez sur Télécharger et suivez les instructions à l'écran pour télécharger le logiciel  $M_V$ Display.

## Utilisation du mode Veille automatique

Cet écran prend en charge une option OSD (affichage à l'écran) appelée Mode Veille automatique, qui vous permet d'activer ou de désactiver un état d'alimentation réduite pour l'affichage. Lorsque le Mode Veille automatique est activé (activé par défaut), le moniteur entre dans un état d'alimentation réduite lorsque le PC hôte indique un mode d'alimentation basse (absence de signal de synchronisation horizontale ou verticale).

Lorsque vous accédez à ce mode veille, état d'alimentation réduite, l'écran du moniteur est noir, le rétroéclairage est éteint et le voyant d'alimentation devient orange. Le moniteur utilise moins de 0,5 W d'alimentation lorsqu'il se trouve dans ce mode d'alimentation réduite. Le moniteur va sortir du mode veille lorsque le PC hôte enverra un signal actif au moniteur (par exemple, si vous activez la souris ou le clavier).

Vous pouvez désactiver le mode de veille automatique dans le menu d'affichage à l'écran (OSD). Appuyez sur le bouton Menu sur le panneau latéral afin d'ouvrir le menu OSD. Dans le menu OSD, sélectionnez Commande d'alimentation > Mode Veille automatique > Désactivé.

## Utilisation du menu d'affichage à l'écran (OSD)

Utilisez l'affichage à l'écran (OSD) pour ajuster l'image de l'écran en se basant sur vos préférences d'affichage. Vous pouvez accéder au menu OSD et y effectuer des réglages à l'aide des boutons sur le côté droit de l'écran ou des boutons de la télécommande.

Pour accéder au menu OSD et effectuer des réglages, procédez comme suit :

- 1. Si le moniteur n'est pas encore sous tension, appuyez sur le bouton Marche/Arrêt pour l'allumer.
- 2. Pour accéder au menu OSD, appuyez sur le bouton Menu sur le côté droit du moniteur ou de la télécommande.
- 3. Pour parcourir le menu OSD, appuyez sur le bouton  $+$  (Plus) du panneau latéral du moniteur ou de la télécommande pour faire défiler le menu vers le haut, ou sur le bouton – (Moins) pour le faire défiler vers le bas.
- 4. Pour sélectionner une option du menu OSD, utilisez les boutons  $+$  ou pour faire défiler les options et mettre en surbrillance votre sélection, puis appuyez sur le bouton Menu pour sélectionner la fonction choisie.
- $\overline{5}$ . Réglez l'échelle de la fonction choisie à l'aide des boutons + ou –.
- 6. Une fois le réglage terminé, sélectionnez Enregistrer et retour ou Annuler si vous ne souhaitez pas enregistrer le réglage, puis sélectionnez Quitter dans le menu principal.

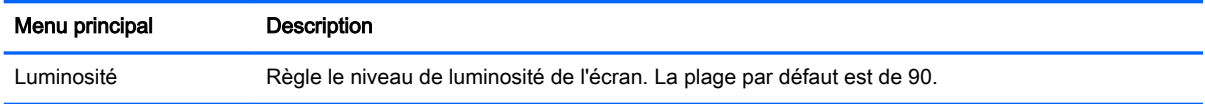

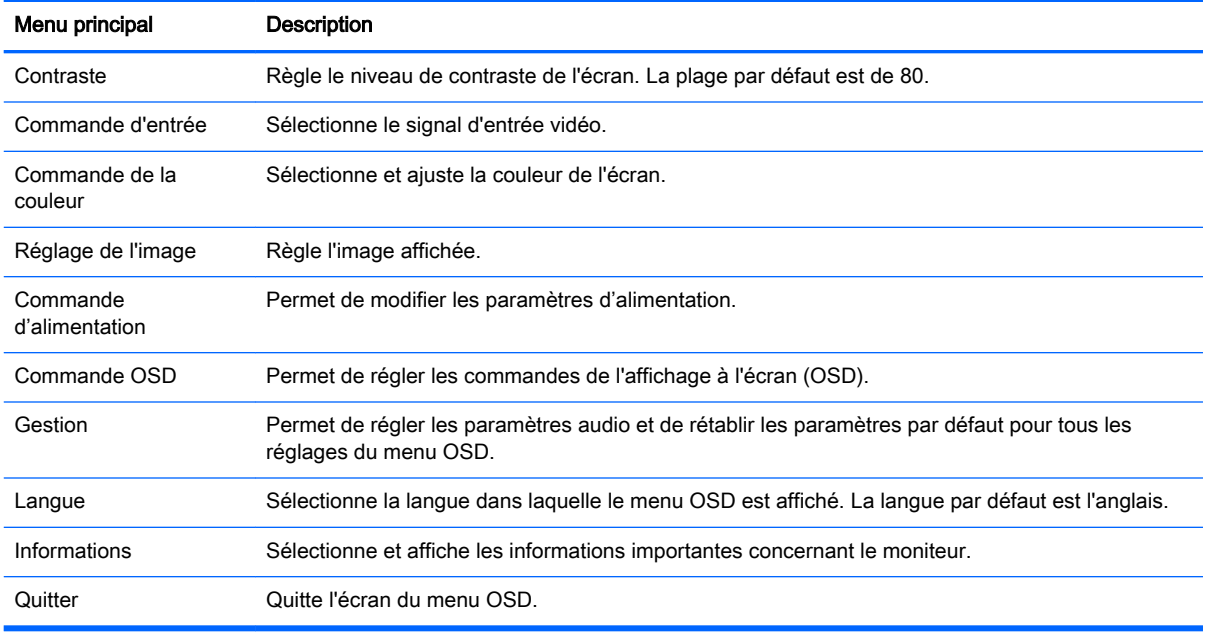

REMARQUE : Connectez-vous sur le site Web de l'assistance HP<http://www.hp.com/support>pour vérifier l'existence de mises à jour pour les logiciels ou la documentation susceptibles d'être apparues entre la fabrication et la livraison de votre ordinateur.

# <span id="page-28-0"></span>A Caractéristiques techniques

**REMARQUE :** Toutes les spécifications sont les spécifications nominales fournies par le fabricant du composant ; les performances réelles peuvent être plus élevées ou plus faibles.

**EXARQUE :** Il est possible que certains des modèles décrits dans le présent guide ne soient pas disponibles dans votre pays ou zone.

### Modèles 22cw/22xw

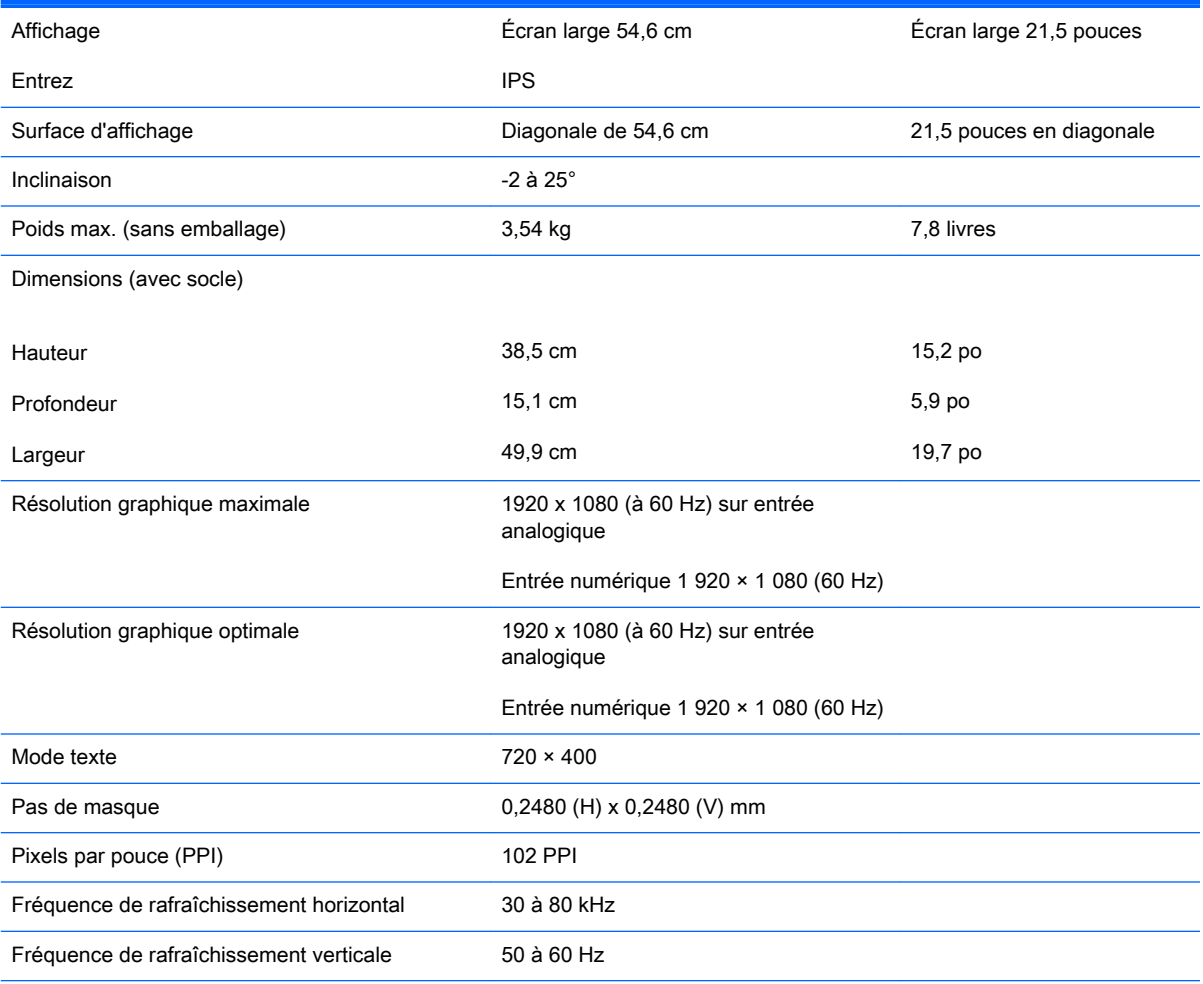

<span id="page-29-0"></span>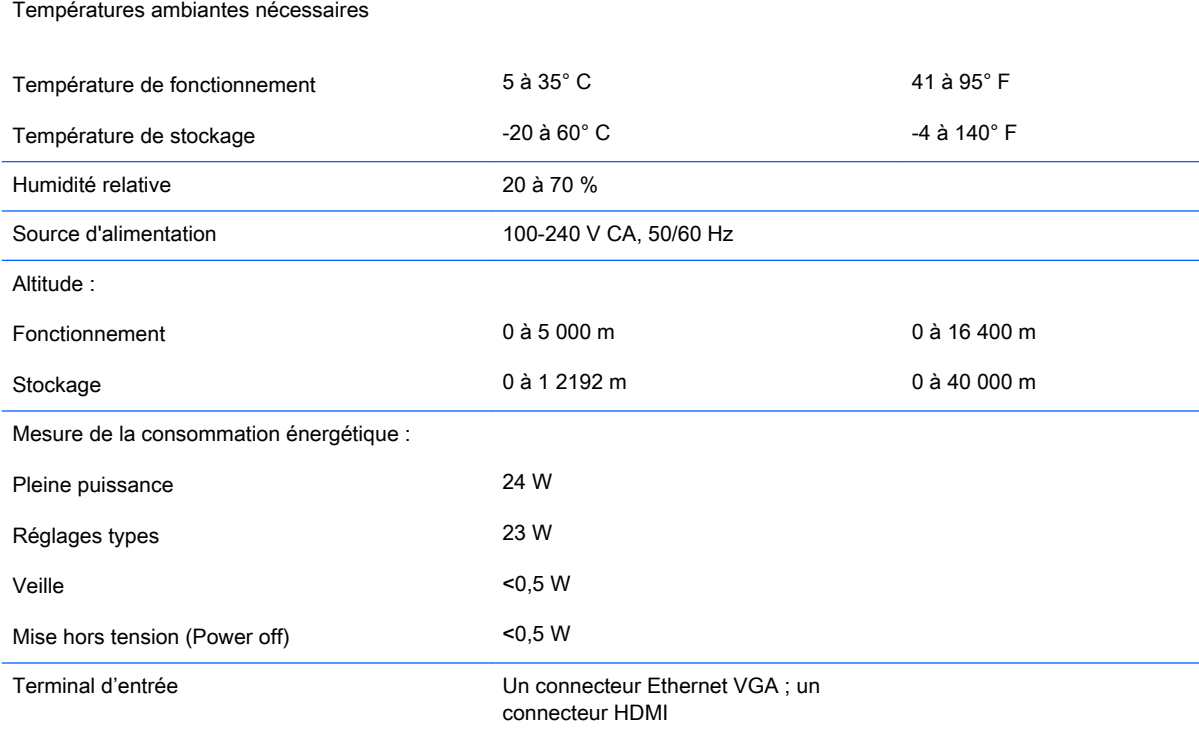

# Modèles 23cw/23xw

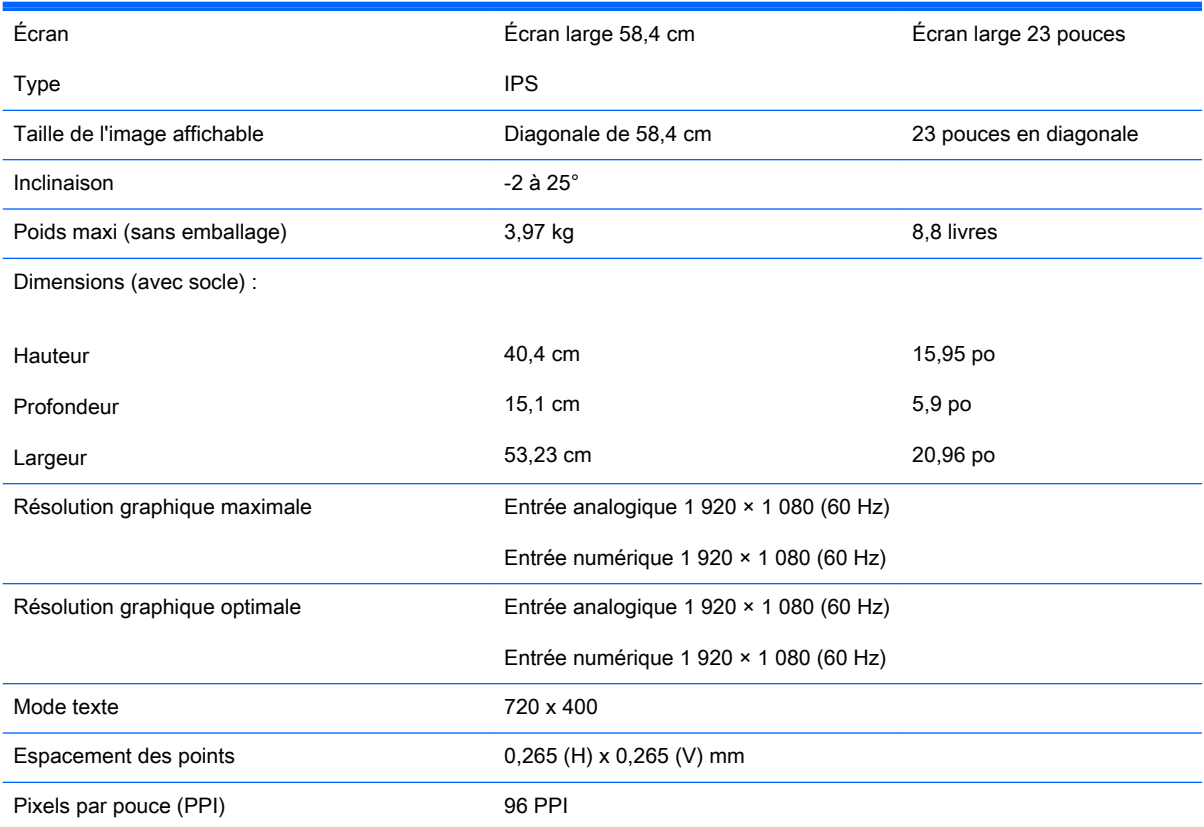

<span id="page-30-0"></span>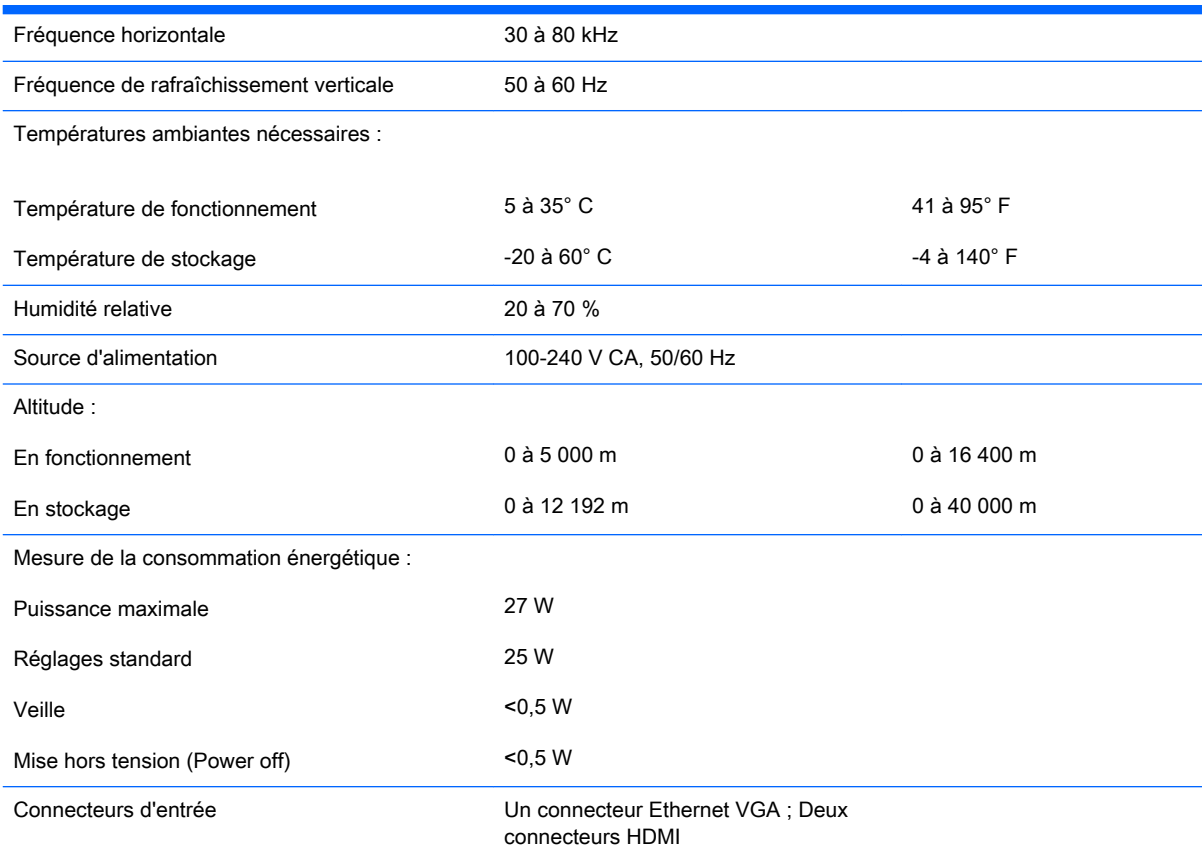

# Modèles 25cw/25xw

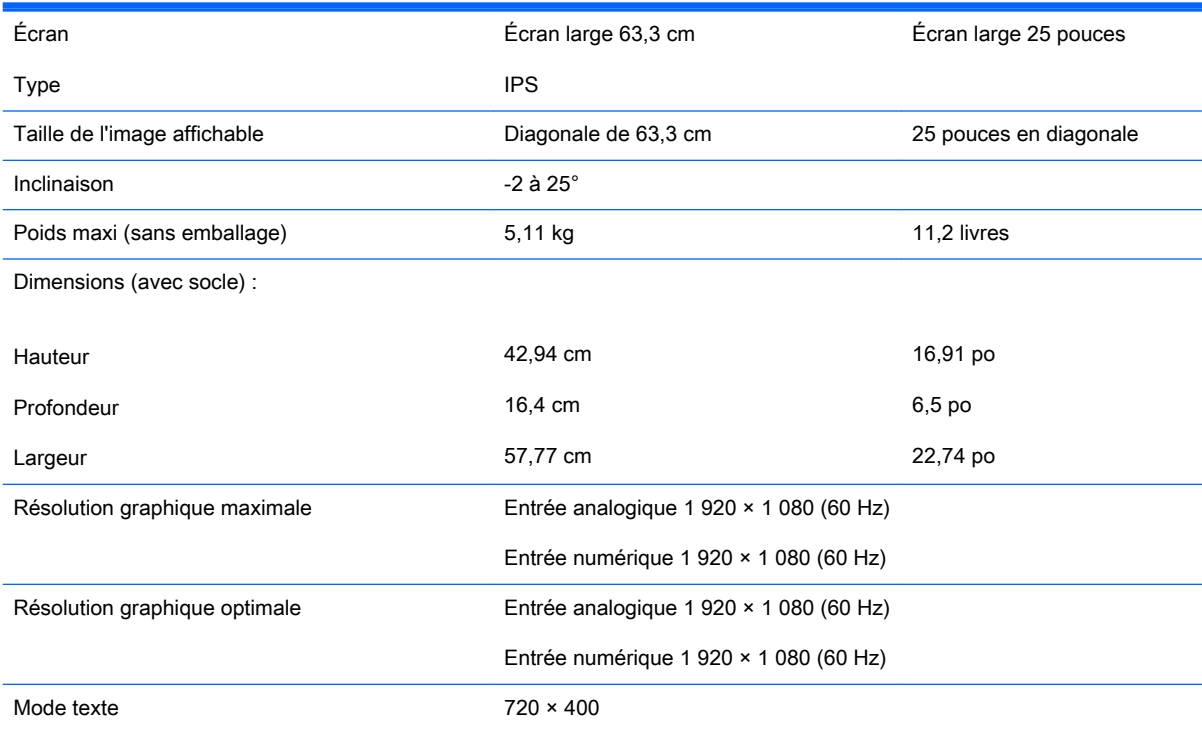

<span id="page-31-0"></span>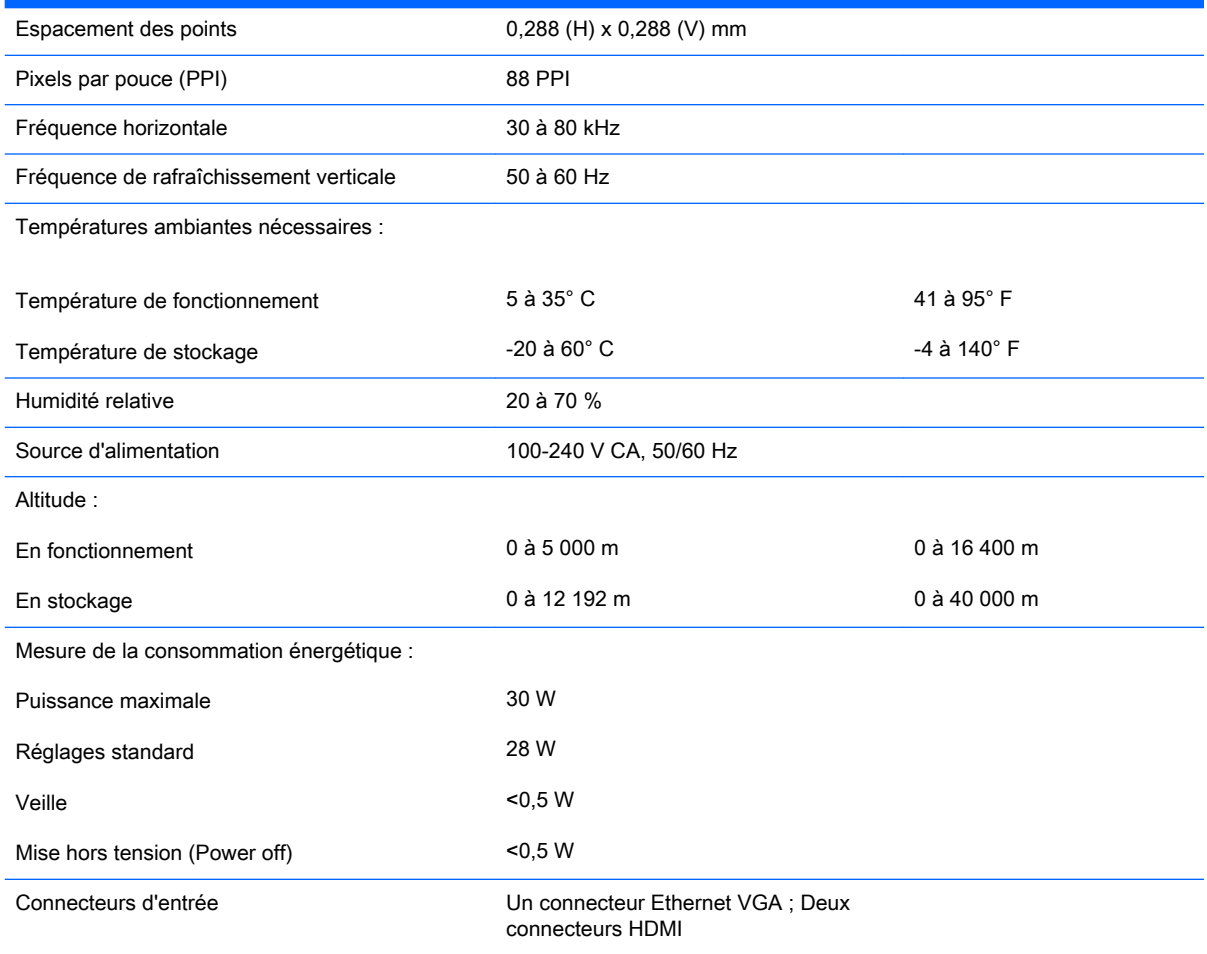

# Modèles 27cw/27xw

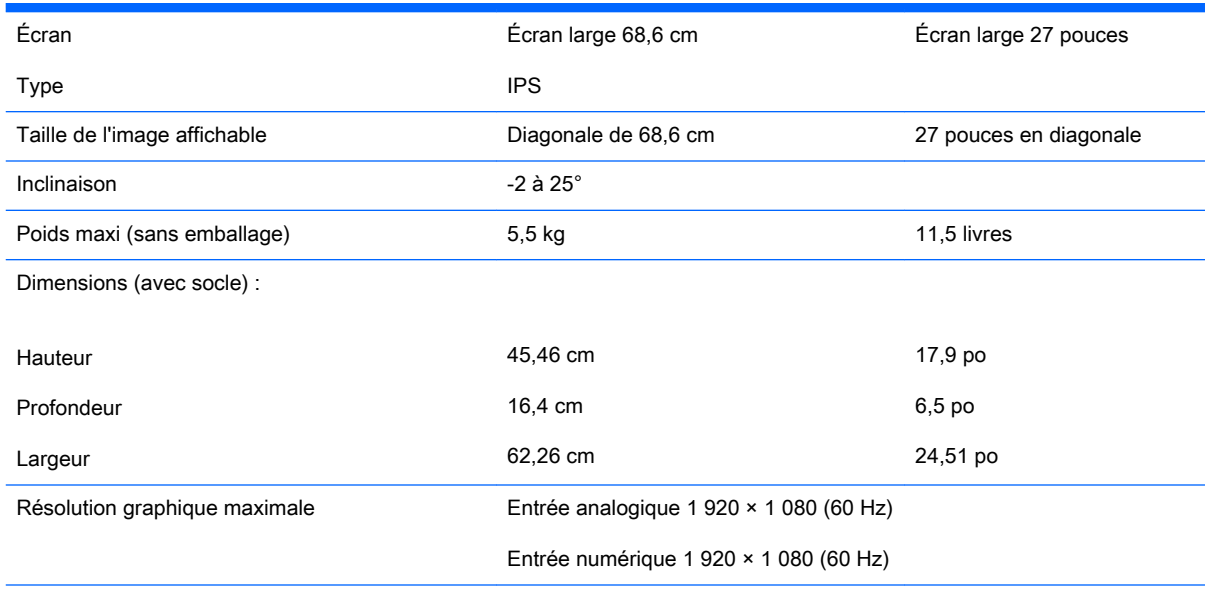

<span id="page-32-0"></span>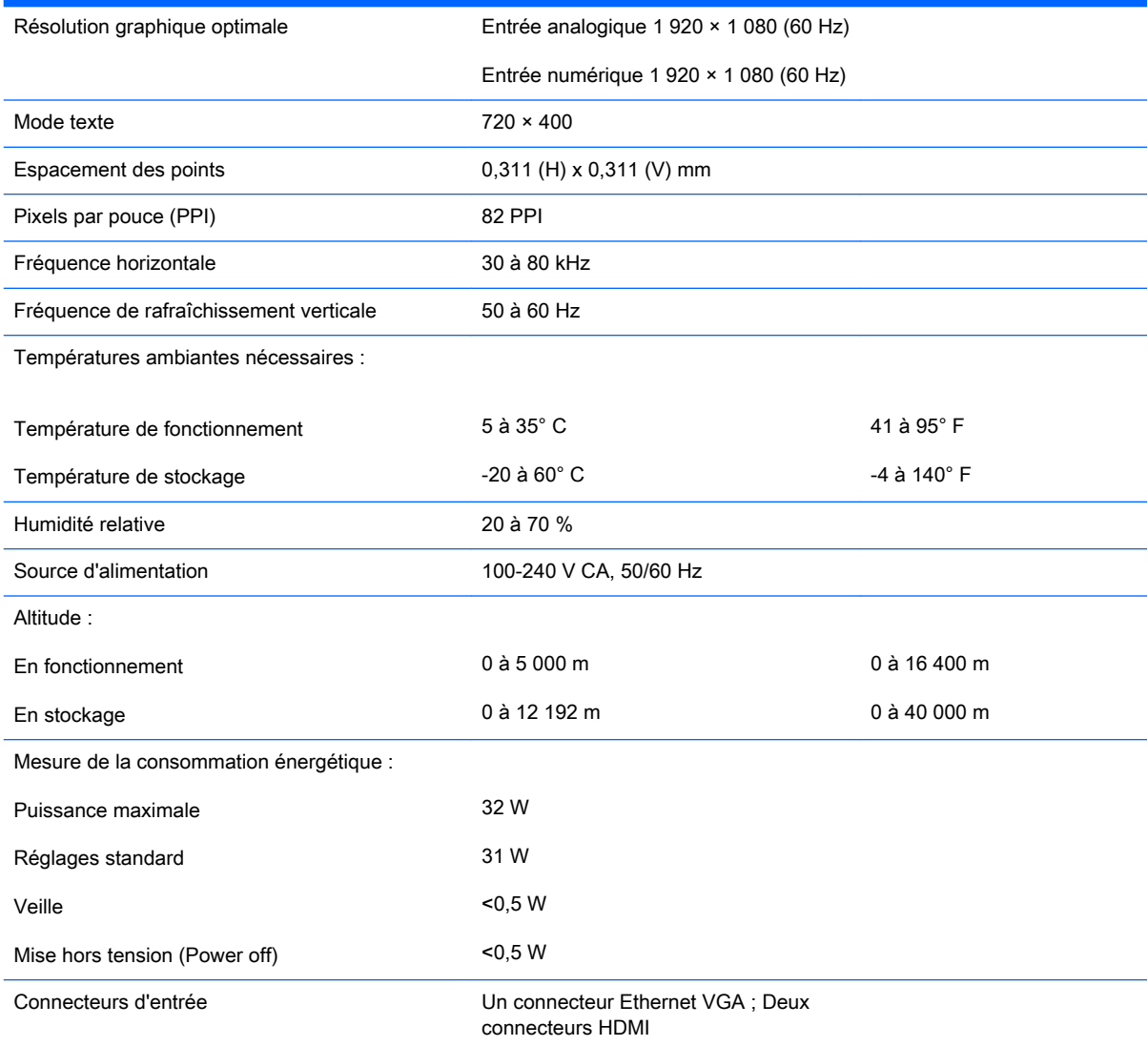

# Détection des résolutions pré-réglées

Les résolutions graphiques présentées ci-dessous sont les modes les plus utilisés et sont réglées par défaut en usine. Ce moniteur détecte automatiquement ces modes prédéfinis et les affiche bien dimensionnés et centrés à l'écran.

**REMARQUE :** Il est possible que certains des modèles décrits dans le présent guide ne soient pas disponibles dans votre pays ou zone.

#### Modes pré-réglés en usine

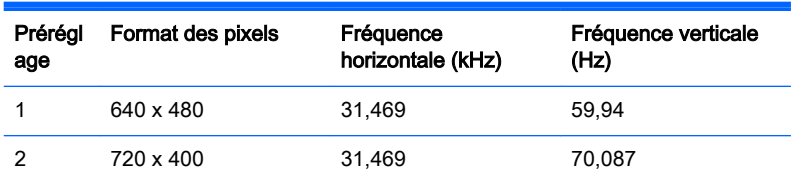

<span id="page-33-0"></span>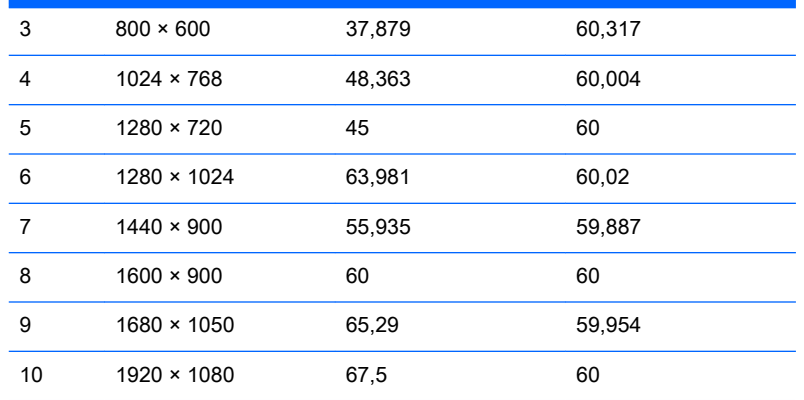

#### Formats vidéo haute définition

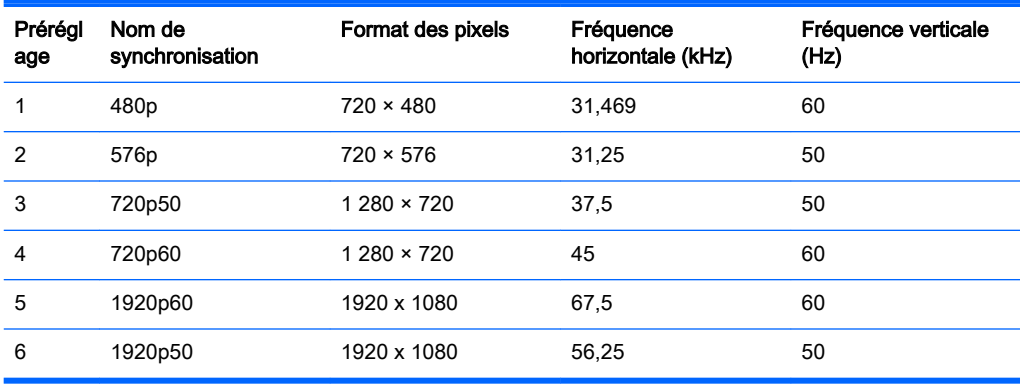

#### Bouton d'alimentation D

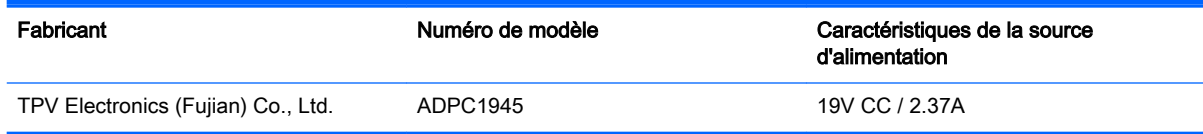

# Définition des modes utilisateur

Le signal du contrôleur vidéo peut parfois demander un mode qui n'a pas été pré-réglé, si :

- Vous n'utilisez pas une carte graphique standard.
- Vous n'utilisez pas un mode pré-réglé.

Dans ce cas, vous devrez peut-être réajuster les paramètres de l'écran, via le réglage à l'écran (OSD). Vous pouvez apporter des modifications à n'importe lequel de ces modes et les enregistrer dans la mémoire. L'écran enregistre automatiquement le nouveau réglage, puis reconnaît le nouveau mode comme s'il s'agissait d'un mode prédéfini. En plus des modes prédéfinis en usine, 10 modes utilisateur peuvent être entrés et sauvegardés.

# <span id="page-34-0"></span>B Support et dépannage

## Résolution des problèmes communs

Le tableau ci-dessous répertorie les problèmes possibles, la cause possible de chaque problème et les solutions conseillées.

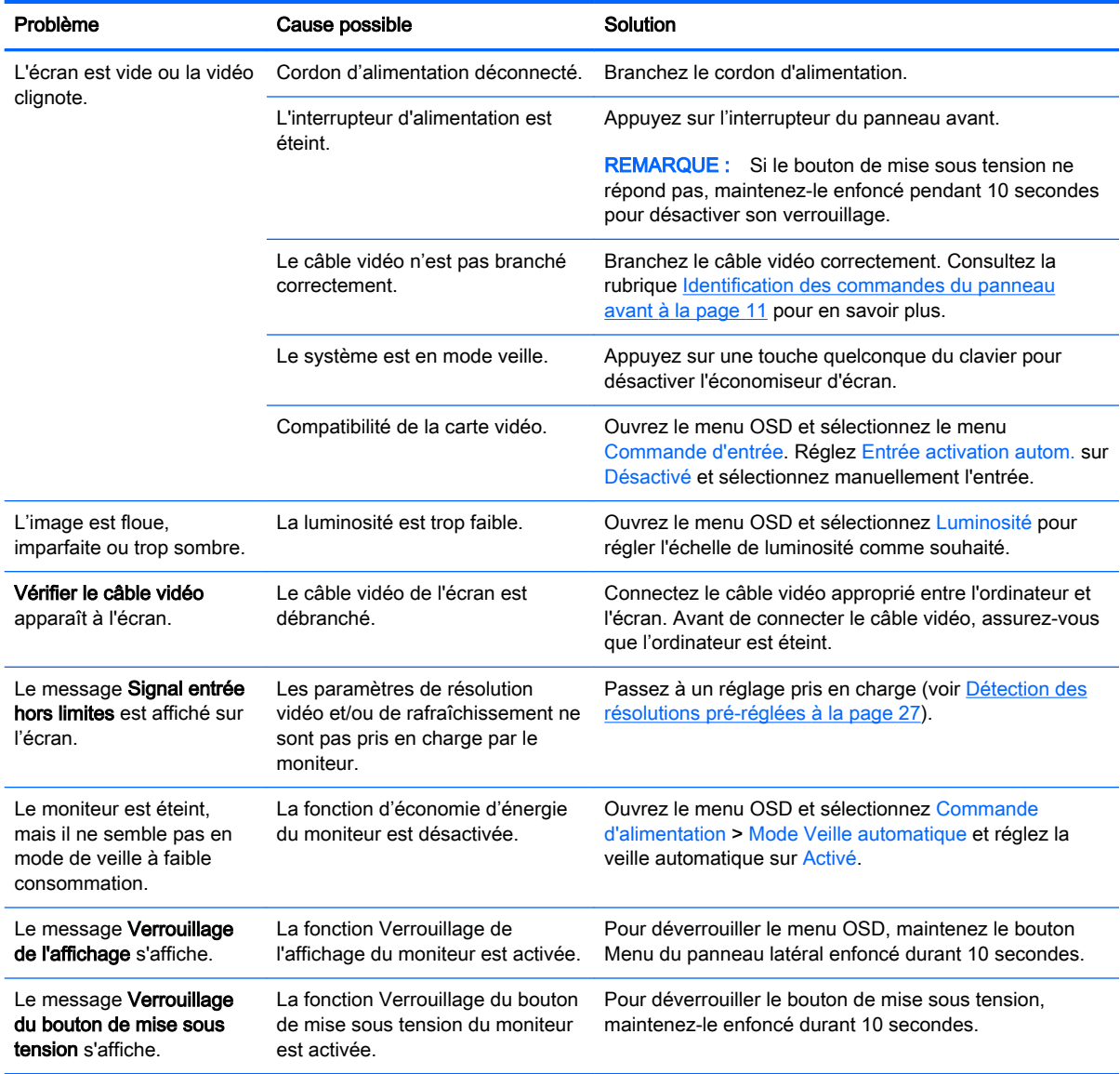

## <span id="page-35-0"></span>Utilisation de la fonction d'ajustement automatique (entrée analogique)

Lors de la première configuration de votre moniteur, lorsqu'il effectue une réinitialisation des paramètres d'usine de l'ordinateur, ou chaque fois que vous modifiez la résolution du moniteur, la fonction d'ajustement automatique s'engage automatiquement et essaie d'optimiser votre écran pour vous.

Vous pouvez également optimiser les performances de l'écran pour l'entrée VGA (analogique) à tout moment à l'aide du bouton Auto du moniteur (reportez-vous au manuel de l'utilisateur de votre modèle pour le nom du bouton spécifique) et du logiciel utilitaire de modèle d'ajustement automatique sur le disque fourni (certains modèles uniquement).

Ne pas utiliser cette procédure si le moniteur fonctionne avec une entrée autre que VGA. Si le moniteur est équipé d'une entrée VGA (analogique), cette procédure peut corriger les problèmes de qualité d'image suivants :

- Image floue
- Image fantôme, filage horizontal ou effets d'ombre
- **Fines barres verticales**
- Fines lignes horizontales défilantes
- Image décentrée

Pour utiliser la fonction de ajustement automatique :

- 1. Laissez le moniteur chauffer 20 minutes avant d'effectuer le réglage.
- 2. Appuyez sur le bouton Auto du panneau avant du moniteur.
	- Vous pouvez également appuyer sur le bouton Menu, puis sélectionner Réglage image > Ajustement automatique dans le menu principal OSD.
	- Si le résultat ne vous donne pas satisfaction, poursuivez la procédure.
- 3. Introduisez le disque dans le lecteur de disque. Le menu du disque s'affiche.
- 4. Sélectionnez Ouvrir le logiciel de ajustement automatique. La mire de test s'affiche.
- 5. Appuyez sur le bouton Auto du panneau avant du moniteur pour obtenir une image centrée stable.
- 6. Appuyez sur la touche Echap ou toute autre touche du clavier pour quitter la mire de test.

<span id="page-36-0"></span>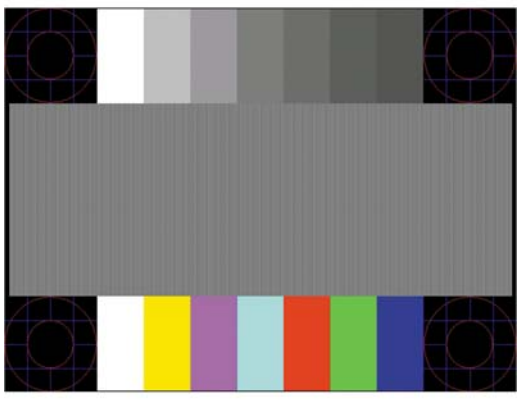

**EY** REMARQUE : Le programme de mire de ajustement automatique peut être téléchargé sur <http://www.hp.com/support>.

# Optimiser la performance de l'image (entrée analogique)

Deux commandes OSD peuvent être réglées pour améliorer la qualité de l'image : Horloge et Phase (disponible dans le menu principal).

**EX REMARQUE :** Les commandes Horloge et Phase sont ajustables uniquement lors de l'utilisation d'une entrée (VGA) analogique. Ces commandes ne sont pas ajustables pour les entrées numériques.

Le réglage Horloge doit être ajusté en premier puisque le réglage Phase dépend du réglage Horloge principal. Servez-vous de ces commandes lorsque la fonction d'ajustement automatique ne fournit pas une image satisfaisante.

- Horloge : Augmente/diminue la valeur pour réduire les barres verticales et horizontales qui apparaissent en arrière-plan de l'écran.
- Phase : augmente/diminue la valeur pour minimiser le scintillement ou le tremblement de l'image vidéo.
- **EY REMARQUE :** Pour utiliser ces commandes, vous obtiendrez de meilleurs résultats à l'aide de l'utilitaire de ajustement automatique fourni sur le disque.

Si l'image se déforme lors du réglage des valeurs Horloge et Phase, continuez le réglage jusqu'à la disparition de la distorsion. Pour restaurer les réglages par défaut, sélectionnez Yes (Oui) dans le menu Factory Reset (Réglage usine) du réglage à l'écran (OSD).

Pour supprimer les barres verticales (Horloge) :

1. Appuyez sur le bouton Menu du panneau avant du moniteur pour ouvrir le menu OSD, puis sélectionnez Réglage image > Horloge.

<span id="page-37-0"></span>2. Appuyez sur le bouton + (Plus) ou – (Moins) sur le panneau avant de l'écran pour supprimer les barres verticales. Appuyez lentement sur les boutons afin de ne pas manquer le point d'ajustement optimal.

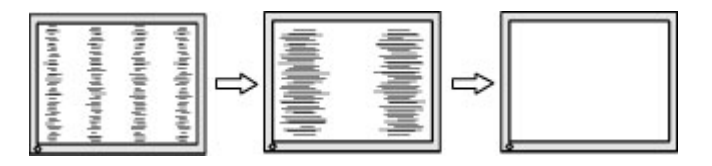

3. Après avoir ajusté l'Horloge, si des scintillements, tremblements ou barres apparaissent à l'écran, procédez au réglage de la Phase.

Pour supprimer les scintillements ou tremblements (Phase) :

- 1. Appuyez sur le bouton Menu du panneau avant du moniteur pour ouvrir le menu OSD, puis sélectionnez Réglage image > Phase.
- 2. Appuyez sur le bouton + (Plus) ou (Moins) sur le panneau avant de l'écran pour supprimer les distorsions ou tremblements. Des distorsions ou tremblements peuvent subsister en fonction de l'ordinateur ou de la carte contrôleur graphique installée.

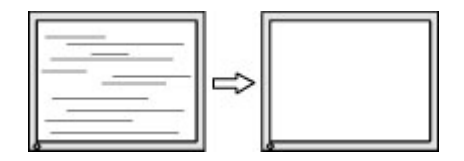

Pour corriger la position de l'écran (Position horizontale ou verticale) :

- 1. Appuyez sur le bouton Menu du panneau avant du moniteur pour ouvrir le menu OSD, puis sélectionnez Réglage image > Position horizontale et/ou Position verticale.
- 2. Appuyez sur le bouton + (Plus) ou  $-$  (Moins) du panneau avant de l'écran pour régler correctement la position de l'image dans la zone d'affichage de l'écran. La position horizontale décale l'image vers la gauche ou la droite ; tandis que la position verticale décale l'image vers le haut ou le bas.

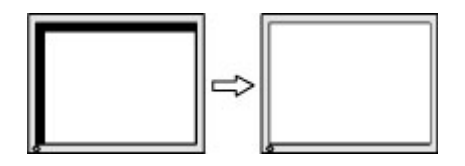

### Verrouillage des boutons

Maintenir l'interrupteur d'alimentation ou le bouton Menu enfoncé pendant dix secondes verrouillera les fonctionnalités des boutons. Vous pouvez restaurer ces fonctionnalités en appuyant à nouveau sur les boutons durant dix secondes. Cette fonctionnalité est uniquement disponible lorsque l'écran est sous tension, affichant un signal actif, et lorsque le menu OSD est inactif.

## Support produit

Pour obtenir des informations supplémentaires quant à l'utilisation de votre moniteur, rendez-vous sur <http://www.hp.com/support>. Sélectionnez votre pays ou région, puis Dépannage. Saisissez ensuite le nom de votre modèle dans la fenêtre de recherche et cliquez sur le bouton Aller.

<span id="page-38-0"></span>**EY REMARQUE :** Le manuel d'utilisation du moniteur, le matériel de référence et les pilotes sont disponibles sur [http://www.hp.com/support.](http://www.hp.com/support)

Si les informations fournies dans le guide ne répondent pas à vos questions, vous pouvez contacter le service d'assistance. Pour une assistance technique aux États-Unis, accédez au site <http://www.hp.com/go/contactHP></u>. Pour une assistance technique au niveau international, accédez au site [http://welcome.hp.com/country/us/en/wwcontact\\_us.html.](http://welcome.hp.com/country/us/en/wwcontact_us.html)

Ici vous pouvez :

- Parler en ligne avec un technicien HP
- **FY REMARQUE :** Si la discussion d'assistance technique en ligne n'est pas disponible dans une langue en particulier, elle est disponible en anglais.
- Trouver les numéros de téléphone de l'assistance technique
- Rechercher un centre de services HP

# Avant d'appeler le service d'assistance technique

Si vous ne parvenez pas à résoudre un problème à l'aide des conseils donnés dans cette section, vous devrez peut-être appeler le service d'assistance technique. Lors de votre appel, gardez les informations et éléments suivants à portée de main :

- Numéro de modèle du moniteur
- Numéro de série du moniteur
- Date d'achat indiquée sur la facture
- Circonstances dans lesquelles le problème est apparu
- Messages d'erreur reçus
- Configuration matérielle
- Nom et version du matériel et des logiciels que vous utilisez